Dolphin est un émulateur libre et open-source (sous licence GNU GPL v2+) des consoles de jeu vidéo Gamecube et Wii de Nintendo (le seul pour Wii actuellement, le meilleur pour Gamecube). Pour l'histoire, son nom vient du nom de code de la Gamecube lors de la conception de celle-ci. Sachez que cet émulateur peut également émuler les bornes d'arcade Triforce

basées sur le matériel de la Gamecube, mais l'émulation de celles-ci ne semble pas être au point.

Ce document décrit comment installer l'émulateur Dolphin, les ISO (des fichiers de disques virtuels contenant des jeux) ainsi que comment le configurer.

Les jeux inclus dans cette clé USB ont déjà été paramétrés via des fichiers .ini. Ces fichiers de configuration sont présents dans le dossier « GameSettings » présent à la racine de la clé USB ainsi que directement dans le dossier de l'émulateur, dans le sous-dossier « sys ». Nous y reviendront plus tard dans ce guide en ce qui concerne la configuration individuelle des jeux.

# **1 - Configuration d'ordinateur recommandée**

D'après la documentation officielle de l'émulateur, il faut que votre ordinateur soit équipé de (d'après le site officiel de l'émulateur) :

- Système d'exploitation : Windows x64 à partir de Vista (7, 8, 8.1, 10). Une version 32 bits de l'émulateur en version stable 4.0.2 est disponible, mais il est recommandé de jouer sur une version 64 bits ;
- Processeur: Processeur 64 bits conseillé. Intel Core i3/i5/i7 minimum (Intel Core i5/i7 recommandés), pour les ordinateurs portables, Intel Core i7 minimum (i7- 4700MQ et i7-4930MX recommandés, les Intel Core i5 peuvent fonctionner, les i3 risquent de souffrir en jeu) ou AMD FX 8000 (La série AMD FX 6000 fonctionne également correctement) ;
- Carte graphique : Carte graphique supportant OpenGL 4.4 et DirectX 11.1 au minimum. Nvidia Geforce GTX 460 et supérieur, AMD Radeon HD 5770 et supérieur, Intel HD Graphics 3000 ou supérieur (integré à certains processeurs Intel récents ; peut fonctionner, mais risque de souffrir dans certains jeux gourmands, il est donc conseillé d'avoir une carte graphique dédié) – DirectX 12 disponible dans la version stable 5.0 pour de meilleures performances (si compatible) ;
- Mémoire vive : au moins 2 Go, une grande quantité de mémoire vive n'accélérera cependant pas l'émulation (4 Go recommandés).

Dolphin est un émulateur consommant beaucoup de ressources. Dolphin peut fonctionner sur certains ordinateurs portables, mais il fonctionne beaucoup mieux sur un ordinateur fixe disposant d'un processeur et d'une carte graphique décente.

Si votre ordinateur ne dispose pas de la configuration recommandée, vous pouvez toujours essayer de faire fonctionner Dolphin mais les jeux risquent d'être lents et injouables.

# **2 - Installation**

Pour installer l'émulateur, vous pouvez utiliser l'application « Launcher » disponible sur cette clé USB qui vous permet d'installer au choix la dernière version stable actuelle (Dolphin 5.0) – c'est l'option que je vous recommande - ou la dernière version de développement en date à l'écriture de ce document (Dolphin 4.0-9318) que je ne vous recommande plus (même si je me suis basé sur cette version pour l'écriture de ce document). La version 4.0.2 de Dolphin est également disponible, mais je vous la déconseille, d'autant que l'interface est différente de l'interface des versions actuelles et que celles-ci sont plus rapides et optimisées.

Si vous voulez installer manuellement la version de développement, copiez-collez le dossier « Dolphin (n° de version) » dans le dossier de votre choix. En ce qui concerne les versions stables, vous devrez les installer à l'aide des installateurs.

En ce qui concerne la version de développement, si vous voulez l'installer manuellement, il vous est nécessaire d'installer le redistribuable 64-bit de Visual C++ pour Visual Studio 2015. Il est inclus sur la clé USB sous le nom « vc\_redist.x64.exe » (cet exécutable vient du site officiel de Microsoft). Vous pouvez également lancer son installation via l'application « Launcher ». Si vous lancez l'installation de Dolphin à l'aide des installateurs, l'installation de ce programme est automatique (sauf pour la version 4.0.2). Si lorsque vous lancez l'émulateur une fenêtre s'ouvre vous disant qu'il vous manque certains fichiers .dll, c'est qu'il faut que vous installiez manuellement ce redistribuable 64-bit de Visual C++ pour Visual Studio 2015.

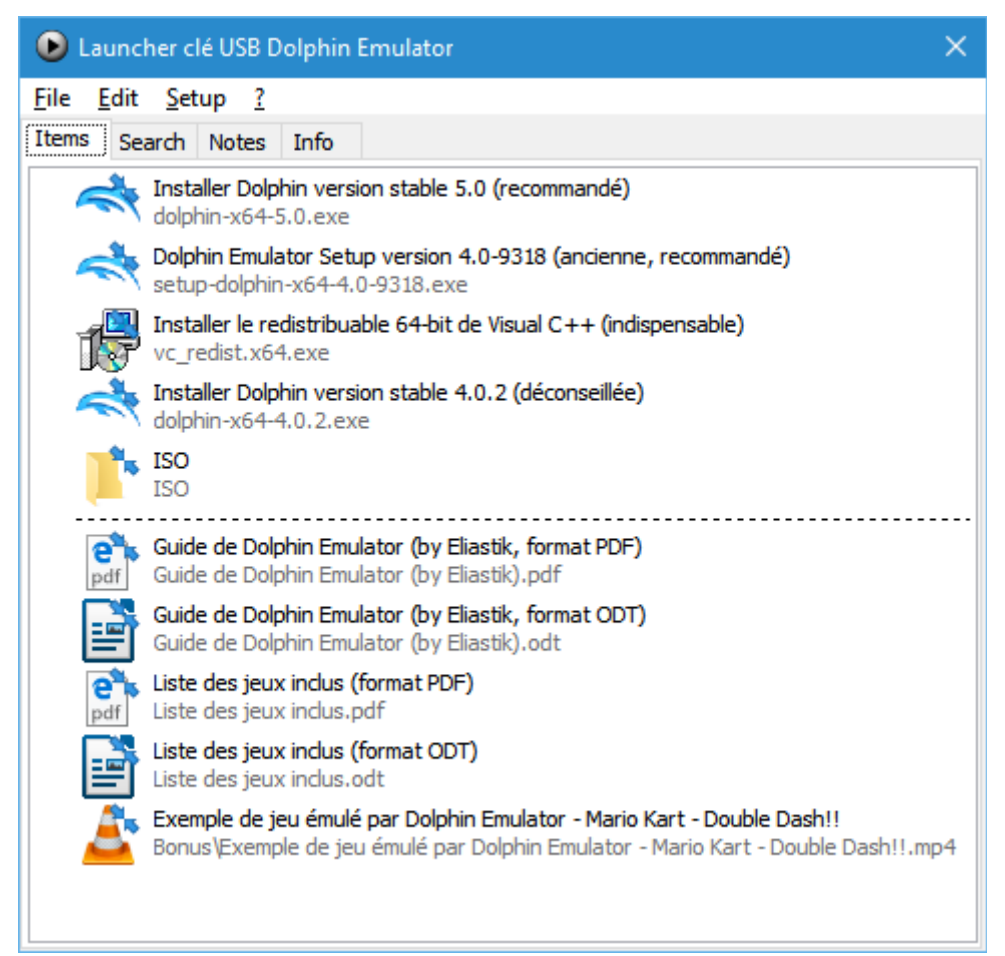

L'application « Launcher » disponible sur la clé USB pour vous permettre d'accéder aux programmes inclus sur celle-ci.

En ce qui concerne les jeux, vous devez les copier-coller sur votre ordinateur dans un dossier temporaire car vous devrez les décompresser (en effet, Dolphin ne prend pas en charge les fichiers ISO contenu dans des archives compressées). Attention, ce sera probablement assez long car ce dossier pèse environ 10 Go. Décompressez ensuite tous ces jeux dans le dossier de votre choix. Pour les décompresser, il vous le programme 7-Zip (conseillé, gratuit) ou WinRar (payant, une version d'évaluation est disponible), les archives étant au format 7z.

Je vous conseille ensuite de copier-coller le dossier « GameSettings » dans un endroit de votre disque dur. Cela vous permettra de restaurer les paramètres des jeux que j'ai réglé en cas de pépin. Pour les restaurer, copiez-coller ce dossier dans le sous-dossier « sys » présent dans le dossier de l'émulateur ainsi que dans le dossier « (Mes documents)/Dolphin Emulator ».

Si vous avez installé l'émulateur en version stable 4.0.2, lancez une fois l'émulateur et copiezcoller le dossier « GameSettings » dans le dossier « (Mes documents)/Dolphin Emulator ».

Veuillez notez que en ce qui concerne la version stable 5.0, les jeux sont également réglés de base de cette manière, c'est-à-dire que les développeurs de l'émulateur les ont déjà réglés (alors que pour les versions 4.0.2 et 4.0-9318, je les ai réglé moi-même). Le dossier

« GameSettings » par défaut à l'installation de cette version est disponible sur la clé USB sous le nom « GameSettings (pour Dolphin 5.0) ».

Voilà ! Vous êtes paré pour vous lancer dans l'émulation de la Gamecube et de la Wii. Mais il vous faudra d'abord paramétrer l'émulateur.

(Note : si vous voyez sur les captures d'écran que la version que j'utilise est la 4.0-9289 et que vous utilisez la version stable 5.0, pas de panique, l'interface et les paramètres sont les mêmes à quelques exceptions près. En effet, j'ai rédigé ce guide quelques mois avant la sortie de la version stable 5.0. J'ai corrigé le guide et le contenu de la clé USB lorsque cette nouvelle version de l'émulateur est sortie).

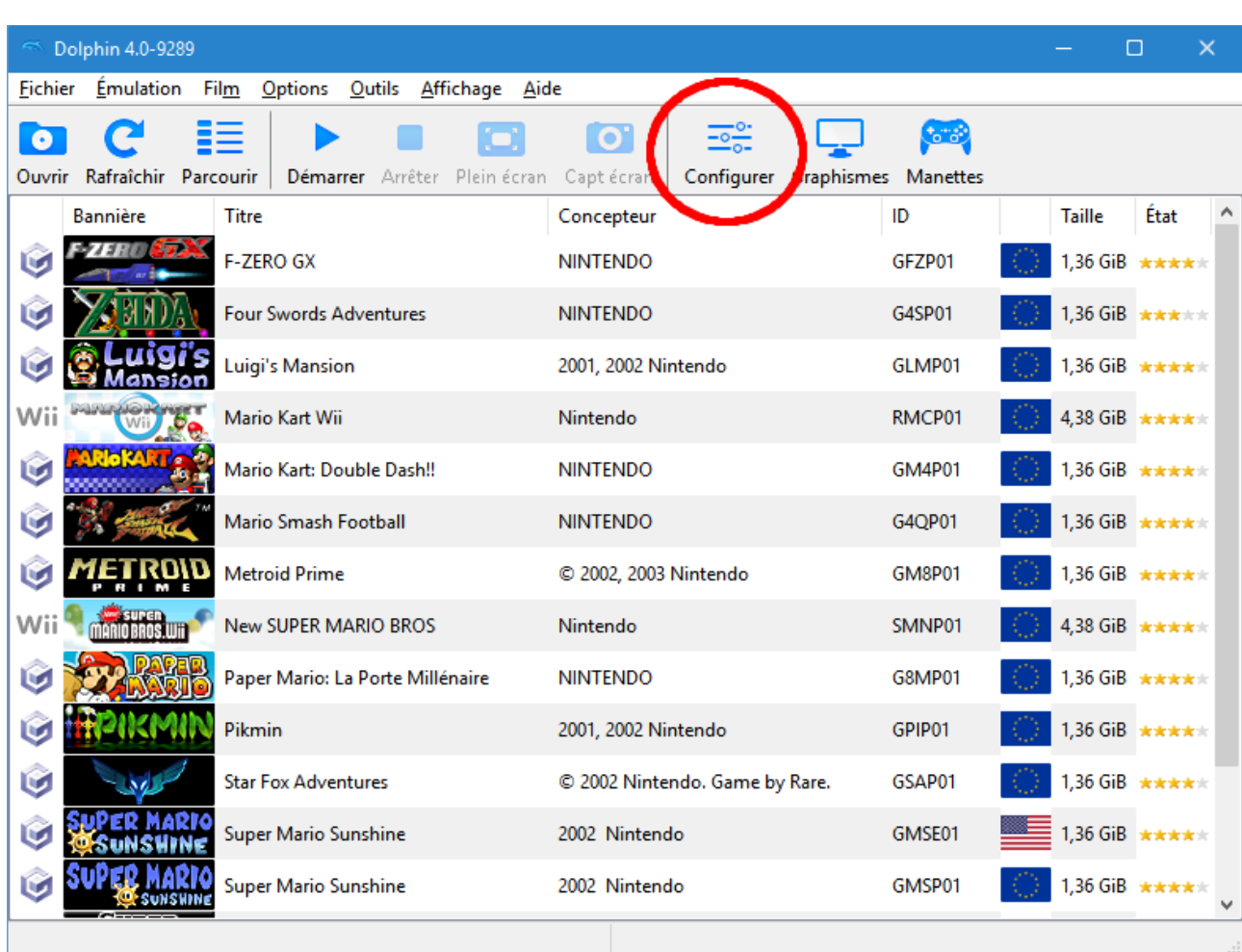

# **3 – Configuration générale**

Tout d'abord, cliquez sur le bouton « Configurer ». Il vous permettra de régler les paramètres principaux de Dolphin.

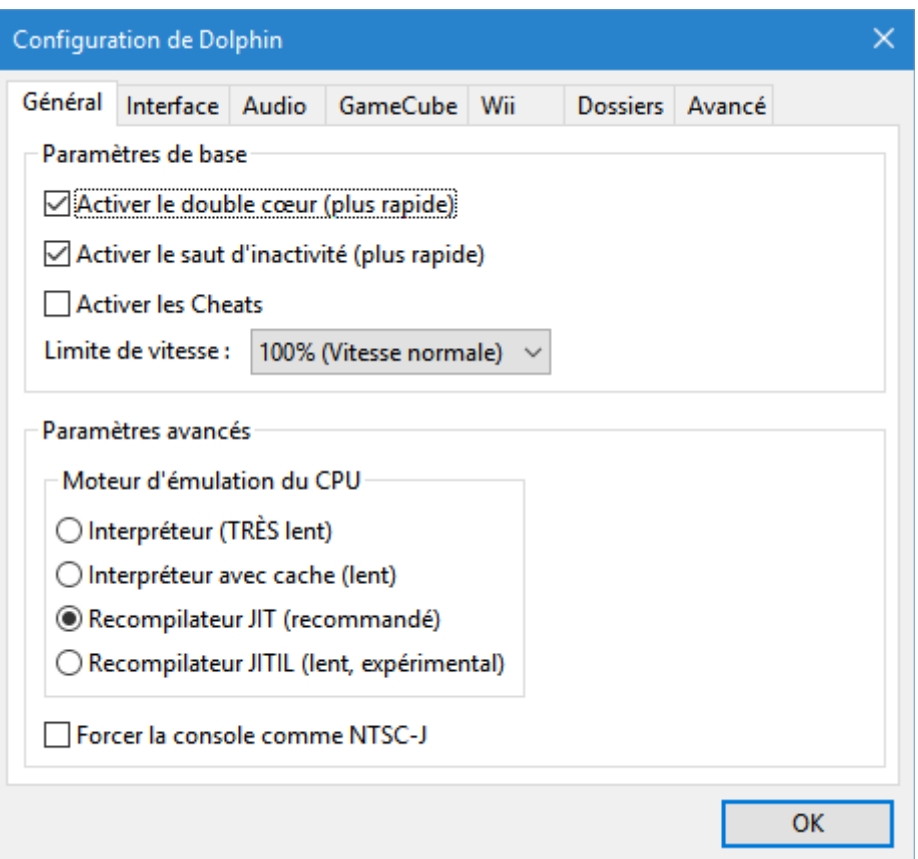

Nous nous trouvons donc dans l'onglet « Général ». Voici la description des différents paramètres et ceux recommandés :

- Activer le double cœur (plus rapide) : une option recommandée qui permet d'accélérer l'émulation. Je vous conseille de la cocher ;
- Activer le saut d'inactivité (plus rapide) : pareil que l'option précédente, mais cela peut rarement rendre injouable certains jeux ;
- Activer les cheats : Si vous voulez tricher à certains jeux (c'est mal :p), cochez cette case ;
- Limite de vitesse : je vous conseille de sélectionner 100 %. Vous pouvez augmenter la vitesse jusqu'à 200 % (appuyer sur la touche Tab en cours de jeu peut également l'accélérer, c'est le Fast Forward) ;
- Forcer la console comme NTSC-J : permet d'utiliser la police des ROM Japonaises ;
- Pour le moteur d'émulation du CPU, le recompilateur JIT est recommandé. Il n'y a pas de raison particulière à sélectionner les autres moteurs ;

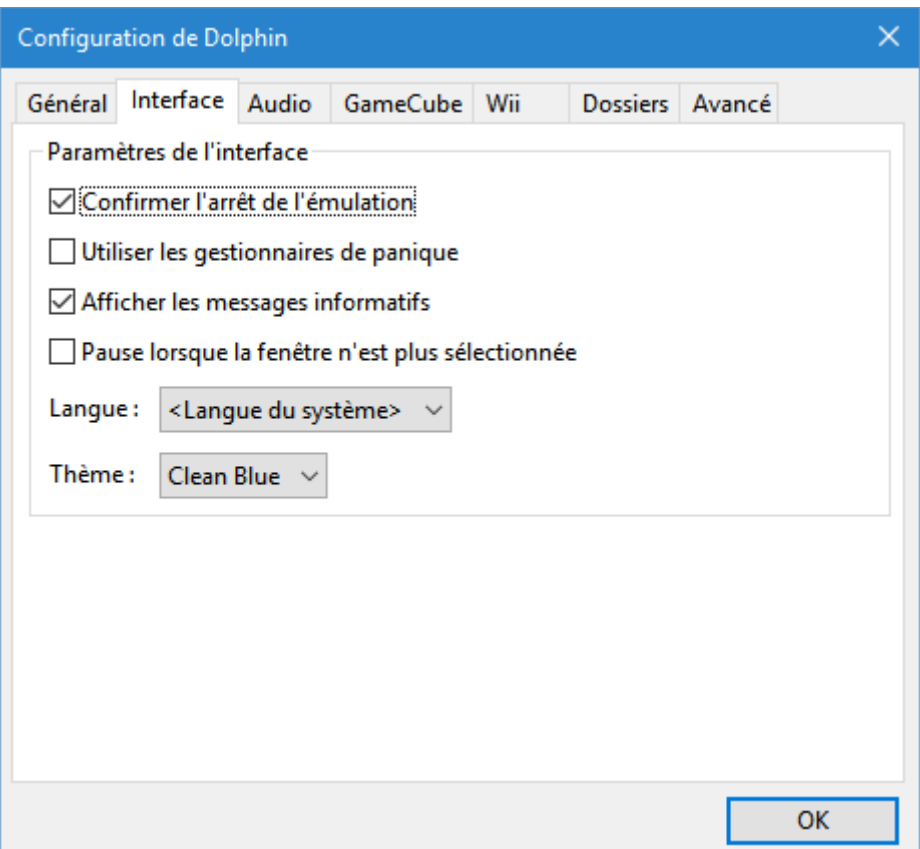

Pour les paramétrages de l'interface, c'est selon vos préférences :

- Confirmer l'arrêt de l'émulation : je vous conseille de cocher cette option pour éviter de quitter accidentellement un jeu ;
- Utiliser les gestionnaires de panique : le décocher empêchera à Dolphin d'afficher des boîtes de dialogue suite à des erreurs internes lors de l'émulation. Je vous conseille de le décocher, mais Dolphin pourrait planter sans crier garde ;
- Afficher les messages informatifs : je ne vois pas de raison de décocher cette option ;
- Pause lorsque la fenêtre n'est plus sélectionnée : c'est selon vos préférences ;
- Langue : pas besoin de la changer si elle est correcte (<Langue du système> étant sélectionné par défaut) ;
- Thème : c'est selon vos préférences, il existe plusieurs thèmes inclus avec l'émulateur.

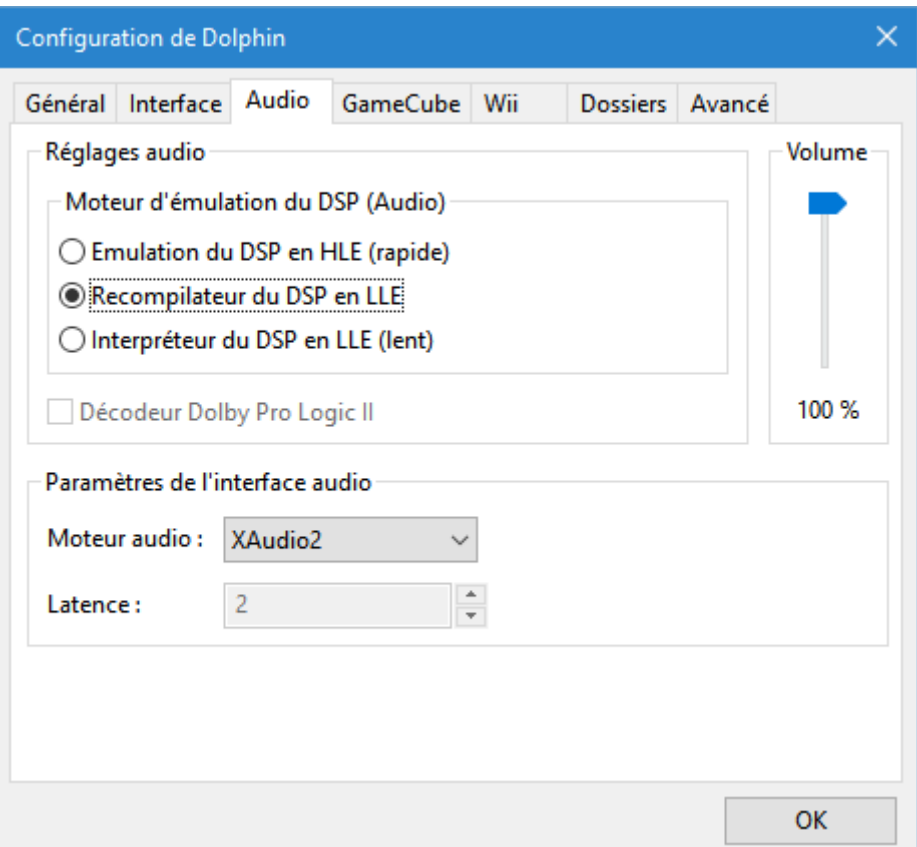

Nous nous retrouvons maintenant dans l'onglet audio.

- Volume : par défaut, il est à 100 %, vous pouvez le régler en cours de jeu ;
- Moteur d'émulation du DSP : Pour une compatibilité optimale, je vous conseille le recompilateur du DSP en LLE, mais vous pouvez prendre l'émulation du DSP en HLE (plus rapide, mais le son de certains jeux pourrait mal être émulé dans ce mode) ;
- Pour le moteur audio, les deux se valent. XAudio2 fonctionne très bien, mais OpenAL permet de régler la latence (chose que je n'ai jamais essayé).

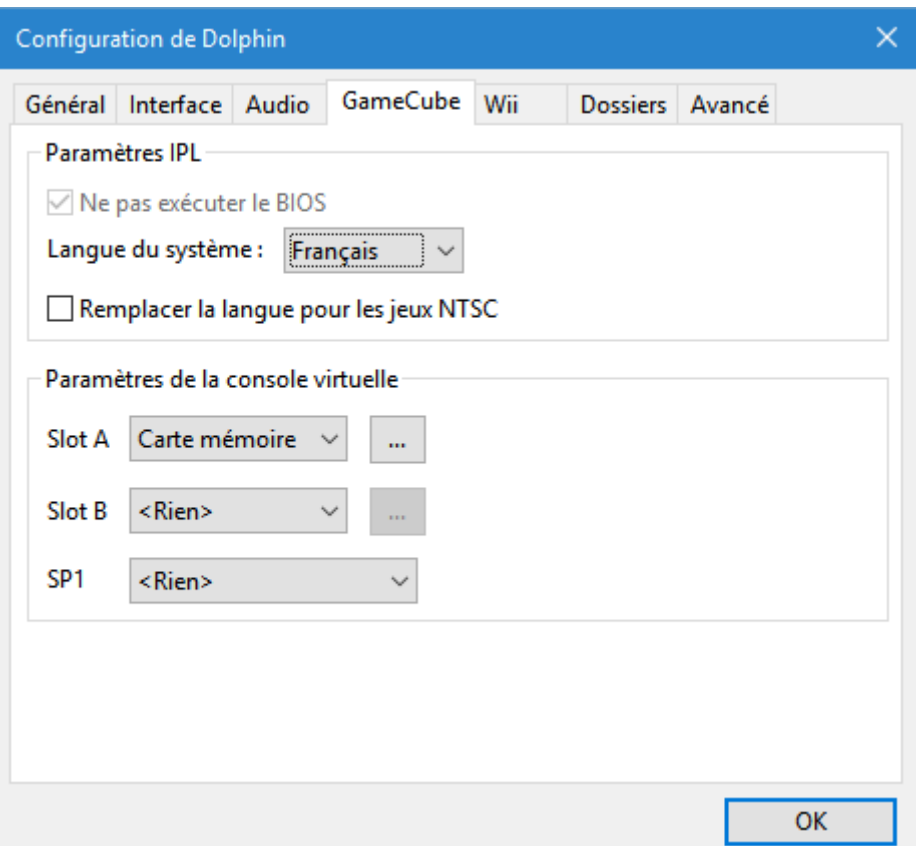

Voici les réglages de l'onglet « GameCube » :

- Langue du système : vous pouvez régler ici la langue de certains jeux GameCube (les jeux européens incluent le plus souvent plusieurs langues) ;
- Remplacer la langue pour les jeux NTSC : permet de jouer à certains jeux traduits (à décocher dans le cas contraire) ;
- Paramètres de la console virtuelle (vous n'avez pas besoin de modifier ces paramètres dans la plupart des cas) :

 - Slot A : Laissez Carte Mémoire, sinon vous ne pourrait pas sauvegarder dans les jeux. Appuyer sur les 3 petits points permet de choisir l'emplacement des sauvegardes dans le disque dur de votre ordinateur ;

- Slot B : vous pouvez ajouter une seconde Carte Mémoire, ou d'autres périphériques virtuels.

- SP1 : Permet de sélectionner l'adaptateur Internet haut débit ainsi que d'autres périphériques (utile à certains jeux).

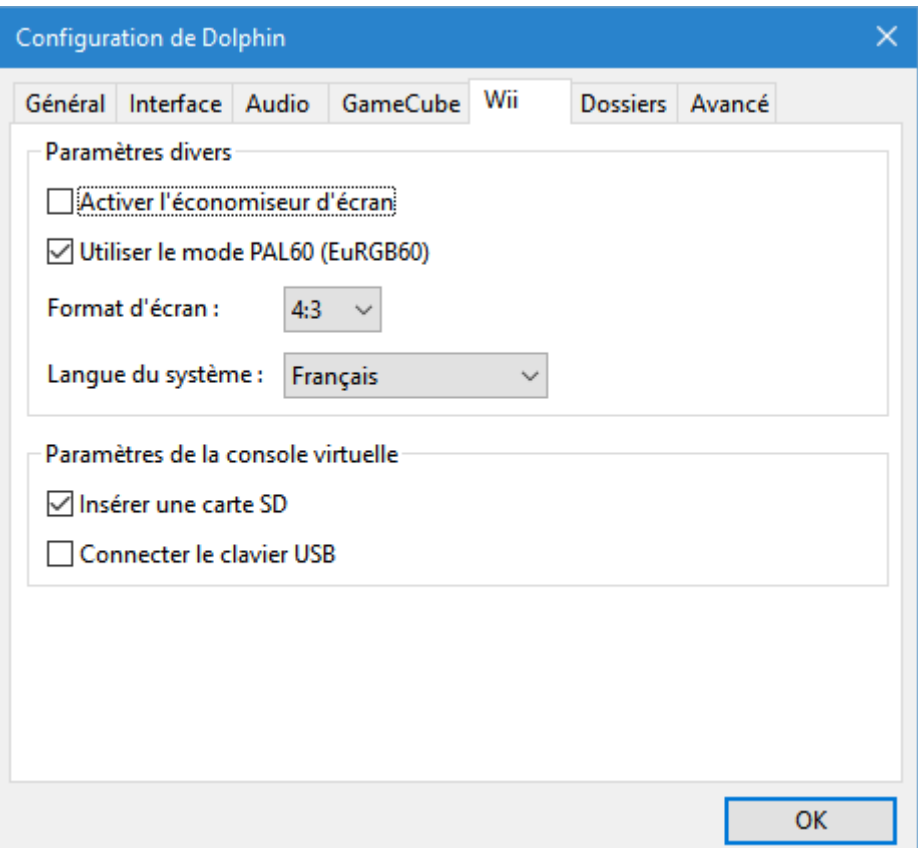

Voici les paramètres de l'onglet « Wii » (si vous voulez l'émuler) :

- Activer l'économiseur d'écran : mode qui permet d'assombrir l'écran après une période prolongée, utilisé sur la véritable console (vous pouvez le décocher) ;
- Utiliser le mode PAL60 : permet de jouer aux jeux européens en 60 Hz, je vous conseille de cocher cette case ;
- Format d'écran : sélectionnez l'option selon votre écran (16:9 dans la plupart des cas), certains jeux ne prennent pas en compte cette option ;
- Langue du système : permet de changer la langue de certains jeux ;
- Insérer une carte SD : pas très utile, mais vous pouvez cocher cette option ;
- Connecter le clavier USB : de rares jeux en tirent profit, vous pouvez décocher cette option.

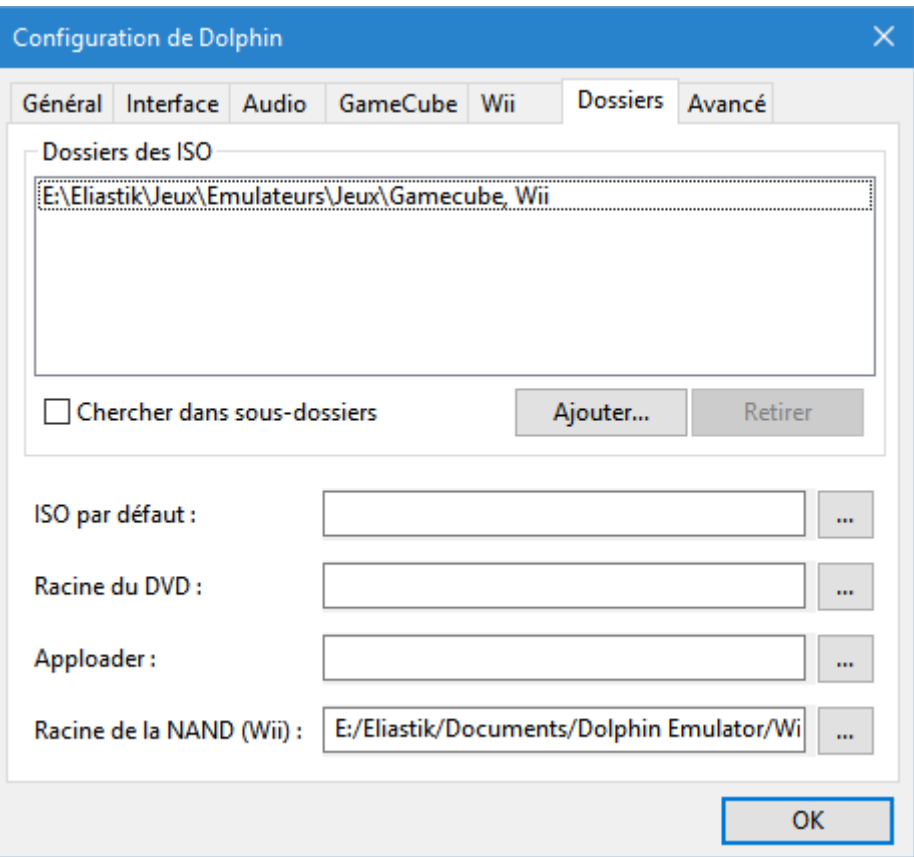

Voici pour les options des dossiers :

- Dossier des ISO : sélectionnez le dossier où se trouvent les ISO de vos jeux ;
- ISO par défaut, Racine du DVD, Apploader : je ne sais pas à quoi servent ces options, elles ne sont pas indispensables ;
- Racine de la NAND (Wii) : normalement, c'est déjà réglé par défaut ; sinon, l'endroit exact se trouve dans « (Mes documents)/Dolphin Emulator/Wii ».

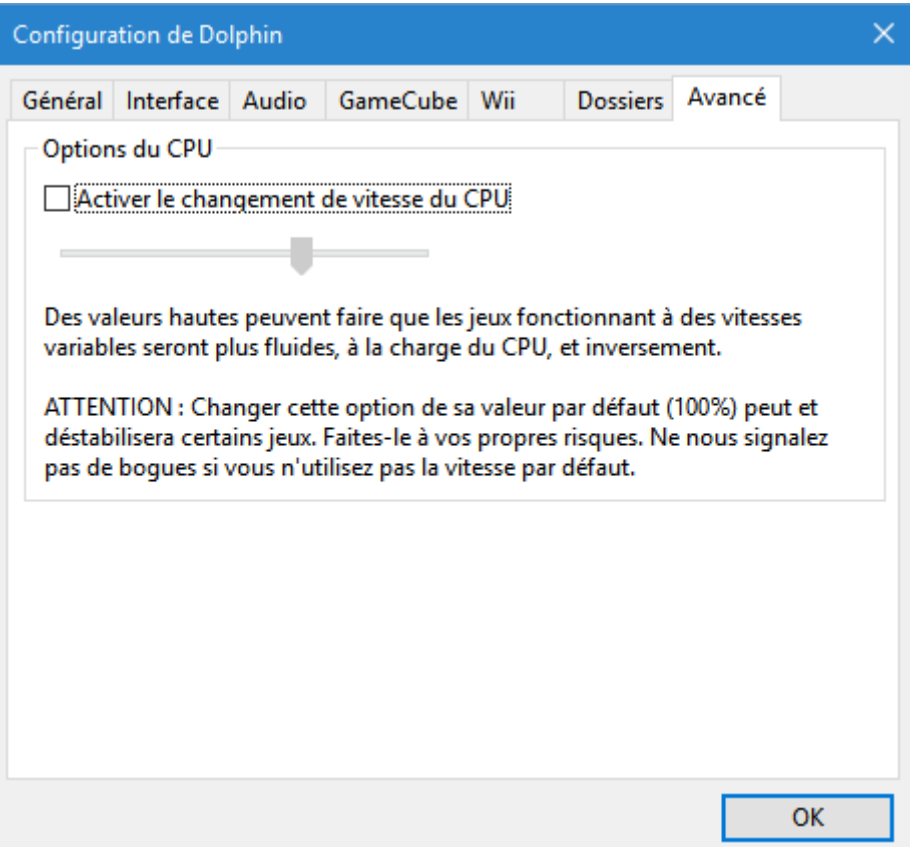

Dans « Avancé », nous trouvons des options pour régler le processeur émulé. Le changement de vitesse permet d'accélérer certains jeux, mais comme l'indique le texte en dessous, cela risque de générer des bugs. Je vous déconseille donc de changer ces options (cela n'accéléra pas l'émulation si la vitesse est déjà lente).

# **4 – Configuration des graphismes**

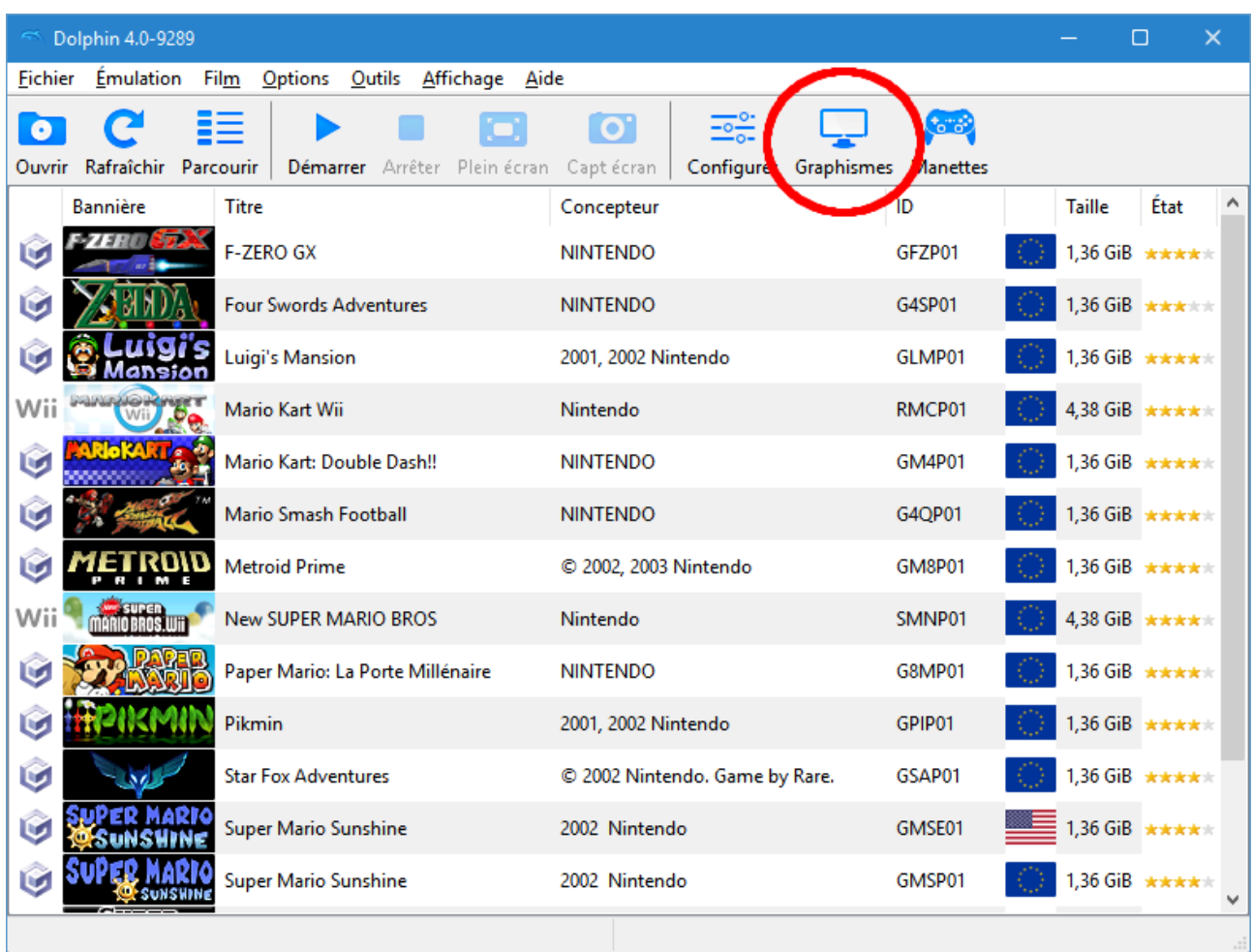

Rendons-nous maintenant dans l'onglet « Graphismes ». Normalement, les paramètres sont expliqués clairement en bas de la fenêtre qui va s'ouvrir, mais je vais vous aider à trouver la configuration optimale. Notez qu'il s'agit des paramètres les plus importants pour une émulation réussie.

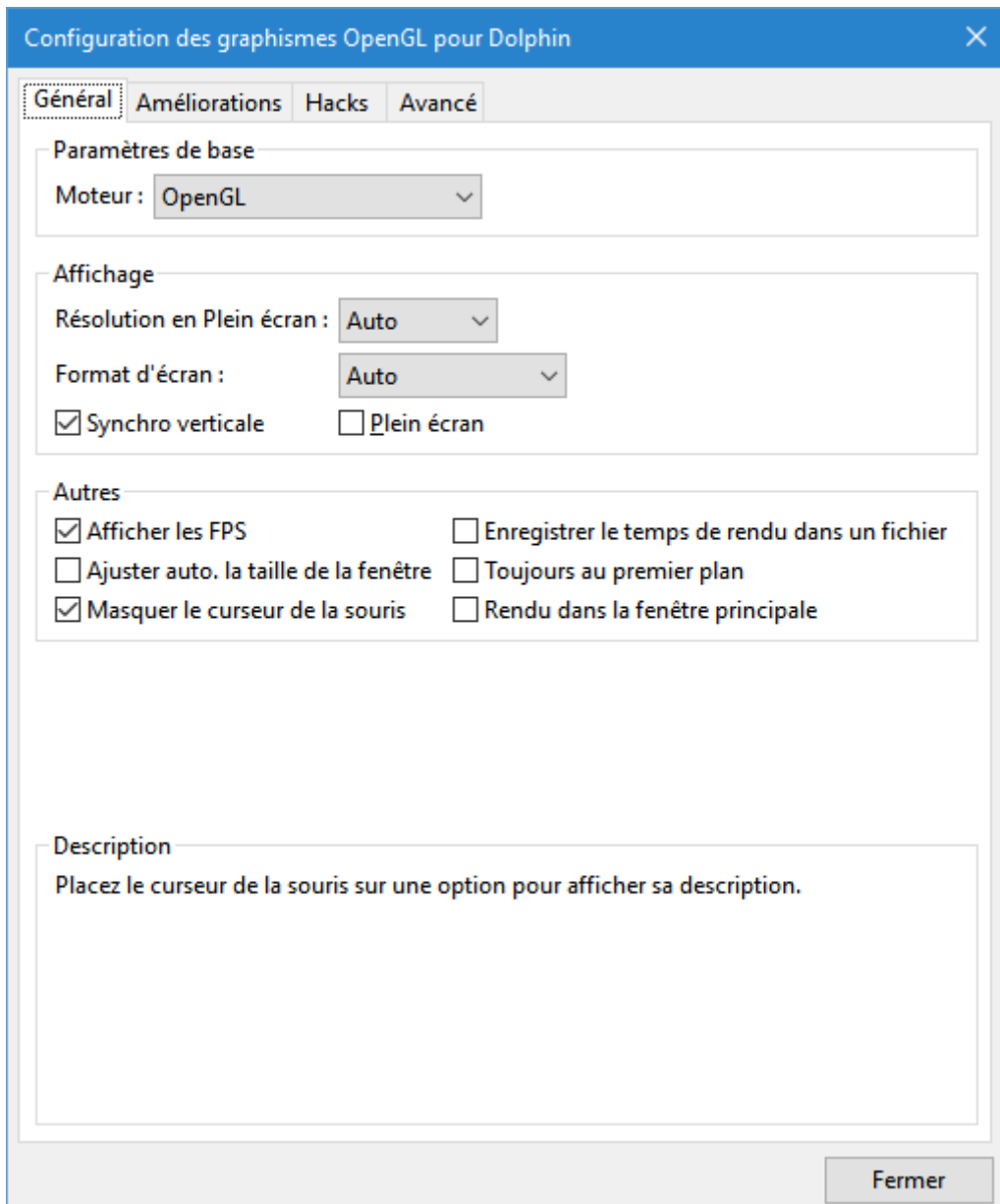

L'onglet « Général » permet de modifier les options de base :

● Moteur : il s'agit d'une option très importante qui influence les performances et la qualité de l'émulation. Je vous conseille de choisir OpenGL qui fonctionne très bien et qui rend très bien les jeux. Si vous trouvez les jeux lents, sélectionnez Direct3D 11 (ou Direct3D 12 si vous avez Windows 10 et une carte graphique compatible) – Direct3D 11 qui semble selon moi rendre certains jeux un peu plus lent qu'avec OpenGL toutefois. Certains jeux peuvent ne pas fonctionner à cause du moteur choisi, essayez de le changer pour voir si cela fonctionne. Vous pouvez oublier le moteur Software Renderer, car cela rend l'émulation très lente (c'est le processeur qui est chargé de calculer les graphismes du jeu dans ce cas, bien qu'il ne soit pas fait pour cela). Si vous sélectionnez « Direct3D », vous devrez sélectionner une carte graphique. Sélectionnez la plus puissante si vous disposez de plusieurs choix (c'est le cas si vous

disposez d'un processeur Intel avec une Intel HD Graphics et d'une vraie carte graphique dédiée) ;

- Résolution en plein écran : permet de choisir la résolution d'affichage en mode plein écran, je vous conseille Auto qui prend la résolution la plus haute possible pour votre écran. Il ne s'agit pas du réglage qui améliore la qualité graphique des jeux (nous le verrons plus tard) ;
- Format d'écran : je vous conseille Auto, qui prend en compte la proportion d'écran par défaut des jeux. Vous pouvez cependant le changer ;
- Synchro verticale (ou V-Sync) : permet d'éviter la déchirure d'image (un effet très désagréable qui a lieu quand un jeu est rendu à plus d'images par seconde que l'écran ne peut le supporter – par exemple 100 FPS sur un écran 60 Hz). Cela peut cependant rendre lent l'émulation si la vitesse de base est inférieure à 100 %. Je vous conseille de cocher cette case ;
- Plein écran : cochez cette case si vous voulez que les jeux se mettent automatiquement en mode plein écran lorsque vous les lancez ;
- Afficher les FPS : affiche le nombre de FPS (images par seconde) au dessus du jeu, ce qui permet de mesurer la vitesse de l'émulation (vous pouvez décocher cette case) ;
- Ajuster auto la taille de la fenêtre : ajuste la taille de la fenêtre à la résolution interne (nous le verrons plus tard). Je vous conseille de décocher cette case ;
- Masquer le curseur de la souris : c'est selon vos préférences, cela cache le curseur s'il est au dessus de la fenêtre d'émulation ;
- Enregistrer le temps de rendu dans un fichier : permet de mesurer les performances d'émulation. Je vous conseille de décocher cette case ;
- Toujours au premier plan : permet d'afficher la fenêtre d'émulation au dessus de toutes les autres (je vous conseille de décocher cette case) ;
- Rendu dans la fenêtre principale : si vous ne voulez pas vous encombrer avec une fenêtre supplémentaire lors de l'émulation, vous pouvez cocher cette case.

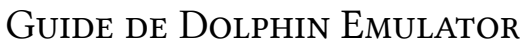

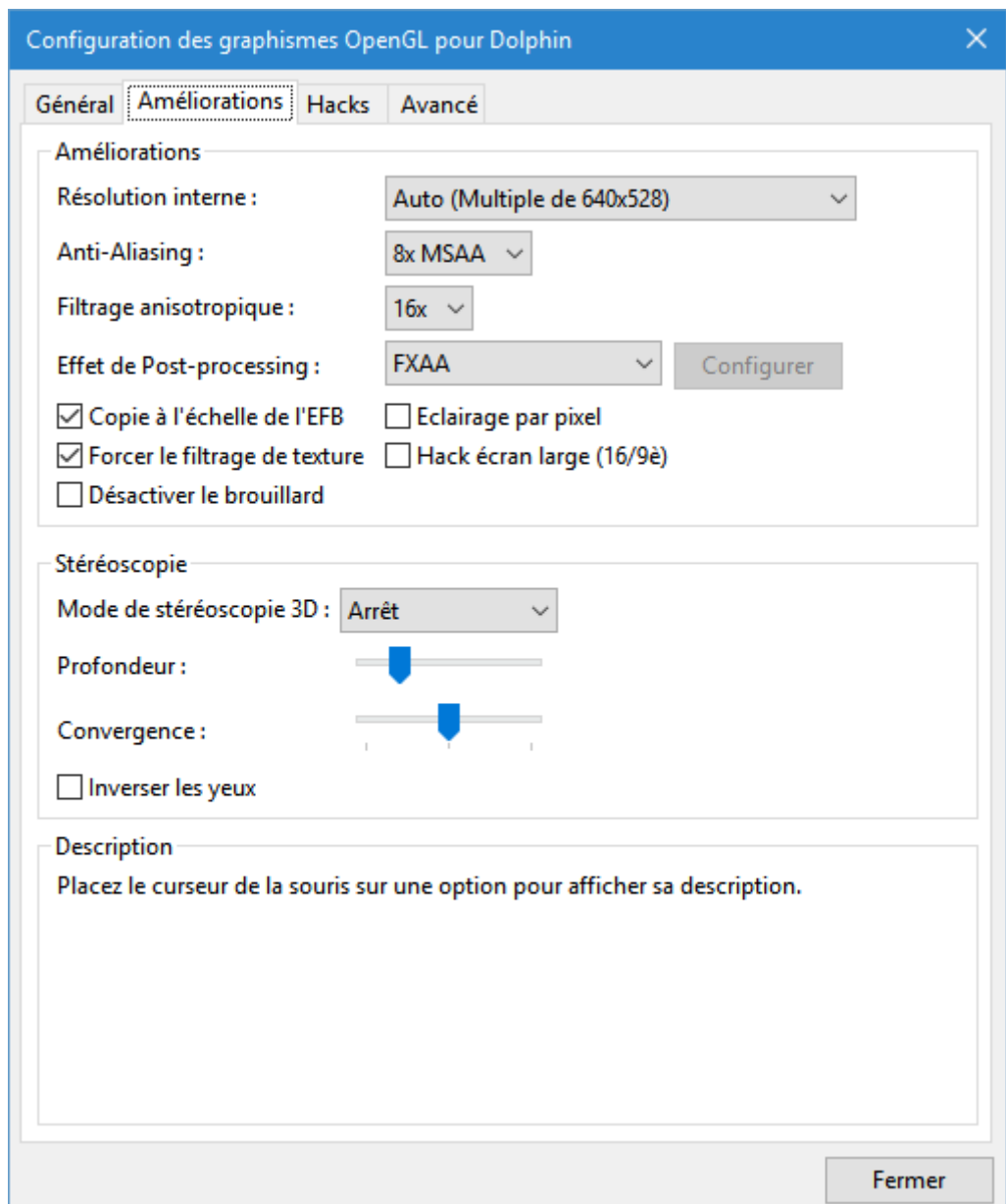

Voici les réglages pour l'onglet « Amélioration ». Pas mal de réglages ici sont importants :

- Résolution interne : permet d'améliorer considérablement la qualité graphique des jeux. Cependant, un réglage trop lourd peut considérablement ralentir l'émulation. Selon votre écran, sélectionnez le réglage qui vous plaît. Si vous constatez une baisse de performances en cours d'émulation, c'est la première option à changer. J'ai quant à moi choisi Auto (Multiple de 640x528). Faites cependant attention, certains jeux peuvent planter si vous ne sélectionner pas une résolution multiple de 640x528 (par exemple, Paper Mario : La porte Millénaire à certains endroits). Les résolutions Auto (Taille de la fenêtre), 1,5x et 2,5x ont par exemple ce problème. Les autres réglages sont multiples de 640x528 ;
- Anti-Aliasing : permet d'améliorer la qualité graphique des jeux en réduisant les « effets d'escalier » (exemple plus bas). Cela peut baisser la vitesse d'émulation. Je

vous conseille 4x MSAA voire 2x MSAA si vous constatez des ralentissements ; désactivez-la cependant si il y a trop de ralentissement suite à son activation. Il existe également l'Anti-Aliasing SSAA, plus lourd mais de meilleure qualité. Certains jeux peuvent avoir des problèmes graphiques si vous activez l'Anti-Aliasing ;

- Filtrage anisotropique : améliore un peu la qualité des textures du jeu. Je vous conseille de l'activer, d'autant que ce n'est pas très gourmand en ressource (8x est par exemple un bon réglage). Cependant, certains jeux peuvent avoir des problèmes graphiques si vous l'activez (comme par exemple Super Mario Sunshine, qui est cependant déjà réglé à travers le fichier .ini sur cette clé USB pour ignorer ce réglage) ;
- Effet de Post-Processing : ajoute des effets sympas aux jeux. N'a pas d'effets particulier sur la vitesse d'émulation (sauf pour certains d'entre eux, comme l'ASCII Art). J'ai choisi FXAA (un autre Anti-Aliasing) qui améliore un peu la qualité des graphismes 2D sans trop ralentir l'émulation ;
- Copie à l'échelle EFB : améliore la qualité des graphismes. Je vous conseille de cocher cette case. Cependant, cela peut causer des ralentissements ou de rares bugs dans certains jeux ;
- Forcer le filtrage des textures : permet de filtrer les textures dont le filtrage a été désactivé dans le jeu. Cela améliore la qualité des graphismes de certains jeux, mais cela peut provoquer quelques problèmes dans certains jeux. Je vous conseille de cocher cette case ;
- Désactiver le brouillard : n'accélère pas l'émulation, mais permet de supprimer le brouillard de certains jeux (et d'améliorer leur lisibilité). Peut provoquer des problèmes dans certains jeux. Je vous conseille de décocher cette case ;
- Éclairage par pixels : améliore un peu la qualité des graphismes, mais peut ralentir l'émulation. C'est selon vos préférences ;
- Hack écran large 16:9ème : permet de forcer l'affichage des jeux en 16:9ème. A combiner avec l'option de l'onglet « Général » : « Format de l'écran ». Peut provoquer des problèmes sur certains jeux. Il existe des codes AR permettant d'avoir un hack 16:9ème de meilleure qualité sur certains jeux (voir le Wiki de Dolphin Emulator sur Internet). Je vous conseille de décocher cette case ;
- Stéréoscopie : si vous avez la chance d'avoir un écran supportant la 3D avec lunettes, amusez-vous. Cela peut baisser les performances. A noter qu'il existe un mode Anaglyphe si vous disposez de lunettes Anaglyphes Rouge/Cyan (cela ne nécessite pas d'écran spécifique).

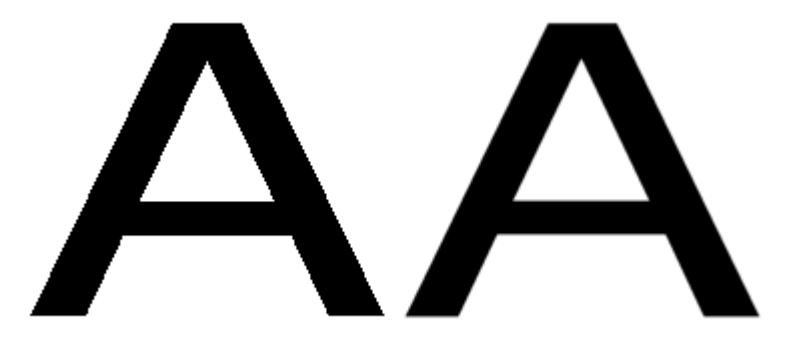

Exemple d'Aliasing (également appelé effet d'escalier, à gauche) et d'Anti-Aliasing (à droite).

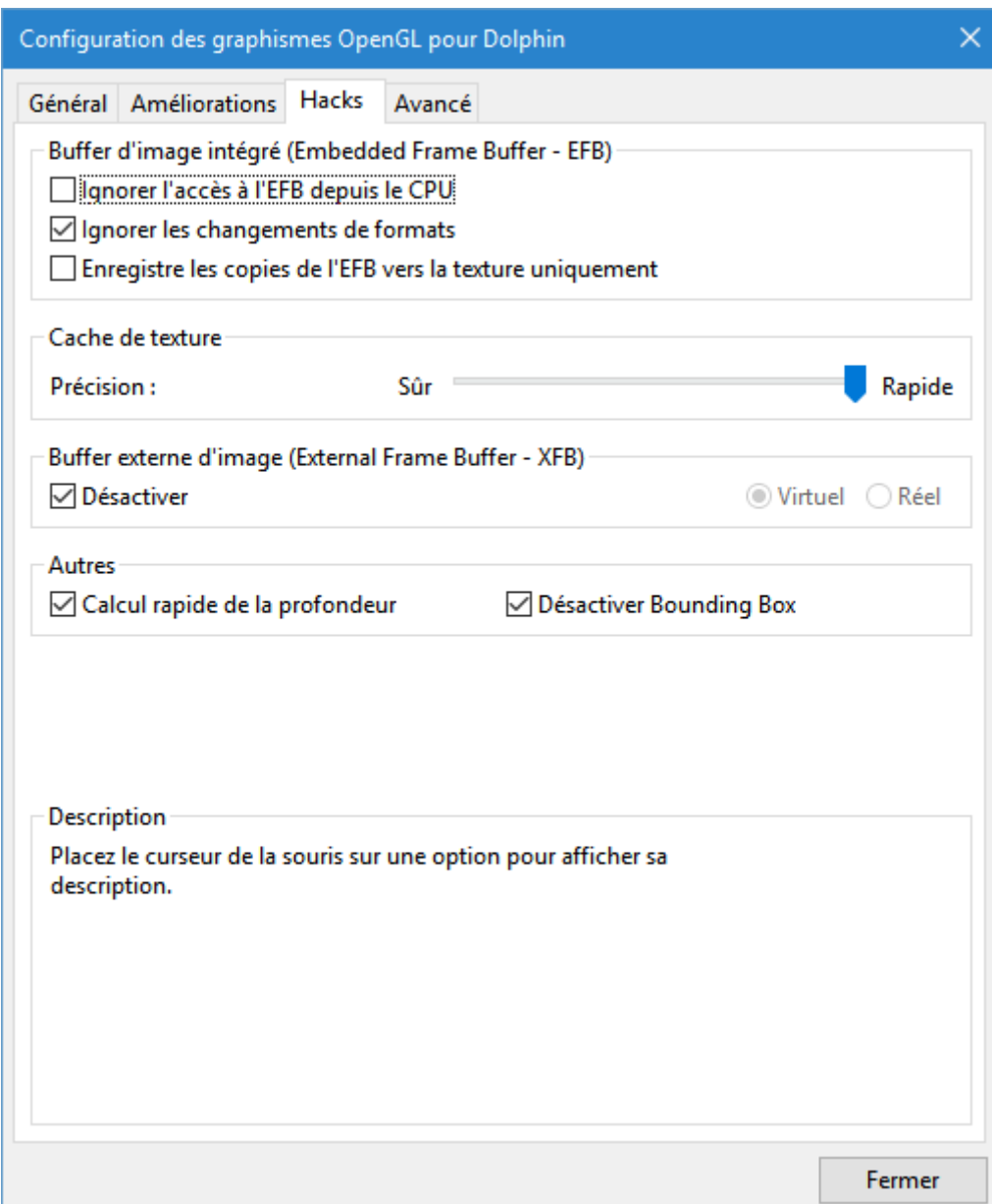

Voici les réglages pour l'onglet « Hack ». Ces réglages permettent d'accélérer l'émulation et de corriger des bugs graphiques sur certains jeux :

- Ignorer l'accès à l'EFB depuis le CPU : améliore les performances. Peut provoquer des problèmes sur certains jeux (c'est assez fréquent). Je vous conseille de décocher cette case (les jeux inclus sur cette clé USB sont déjà réglés) ;
- Ignorer les changements de formats : améliore les performances. Peut provoquer des problèmes sur certains jeux. Je vous conseille de cocher cette case ;
- Enregistre les copies de l'EFB vers la texture uniquement : n'accélère pas vraiment la vitesse d'émulation, mais certains jeux peuvent ne pas fonctionner correctement selon que l'option soit cochée ou non. Je vous conseille de cocher cette case ;
- Cache de texture : améliore les performances si vous le mettez vers Rapide, mais cela peut provoquer des problèmes de texture sur certains jeux ;

- Buffer externe d'image : je vous conseille de cocher cette case, car cela améliore les performances et car peu de jeux tirent parti de cette fonctionnalité (les applications homebrew en tirent cependant parti, par exemple) ;
- Calcul rapide de la profondeur : améliore les performances. Peut provoquer des problèmes sur quelques jeux. Je vous conseille de cocher cette case ;
- Désactiver Bounding Box : accélère l'émulation, mais certains jeux peuvent avoir de sérieux problèmes si vous le désactivez (comme Paper Mario : La Porte Millénaire, ainsi que de nombreux autres jeux). Je vous conseille cependant de cocher cette case (les jeux inclus sur cette clé USB sont déjà réglés en ce qui concerne cette option).

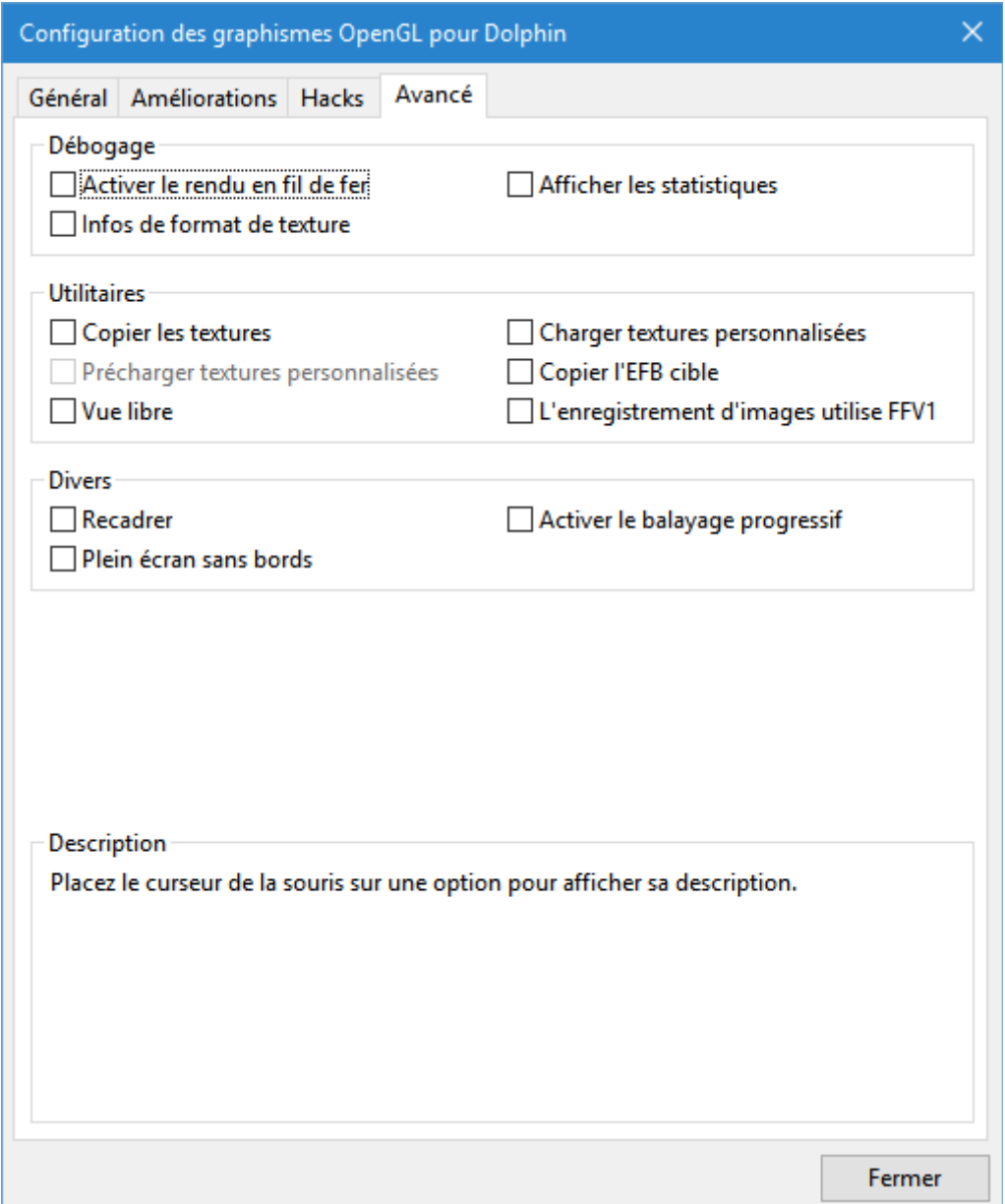

Voici en ce qui concerne « Avancé ». Ces réglages ne nous seront pas très utiles mais je vais quand même les décrire (vous pouvez tous les décocher si cela ne vous intéresse pas) :

- Activer le rendu en fil de fer : rend les jeux selon les bordures des objets 3D. L'effet est assez sympa mais vous ne disposerez plus des graphismes du jeu ;
- Afficher les statistiques : affiche certains statistiques sur l'émulation (cela affichera de nombreux textes au dessus du jeu) ;
- Afficher le format des textures : afficher sur les textures le format dans lequel elles sont encodées ;
- Copier les textures : copie les textures affichées dans le dossier de Dolphin. Baisse le niveau des performances ;
- Charger textures personnalisées : si vous disposez d'un pack de texture pour un jeu, cochez cette case ;
- Copier l'EFB cible : je n'ai aucune idée de ce à quoi ça sert ;
- Vue libre : permet de jouer avec la caméra du jeu de manière totalement libre (plus d'infos directement en passant la souris au dessus de cette option dans l'émulateur) ;
- Recadrer : recadre les jeux de leur aspect d'origine vers 4:3 ou 16:9 ;
- Activer le balayage progressif : pour certains jeux, permet d'afficher progressivement chaque image (je vous conseille de décocher cette case) ;
- Plein écran sans bord : affiche un mode plein écran sans bord au lieu du mode exclusif. Abaisse les performances. Requis pour que nVidia 3D Vision fonctionne avec le moteur Direct3D (je vous conseille de décocher cette case).

Voilà, vous en avez fini avec les options graphiques. N'hésitez pas à revenir ici s'il y a des problèmes avec certains jeux.

# **5 – Configuration des manettes**

Il ne vous reste plus qu'à régler votre ou vos manette(s).

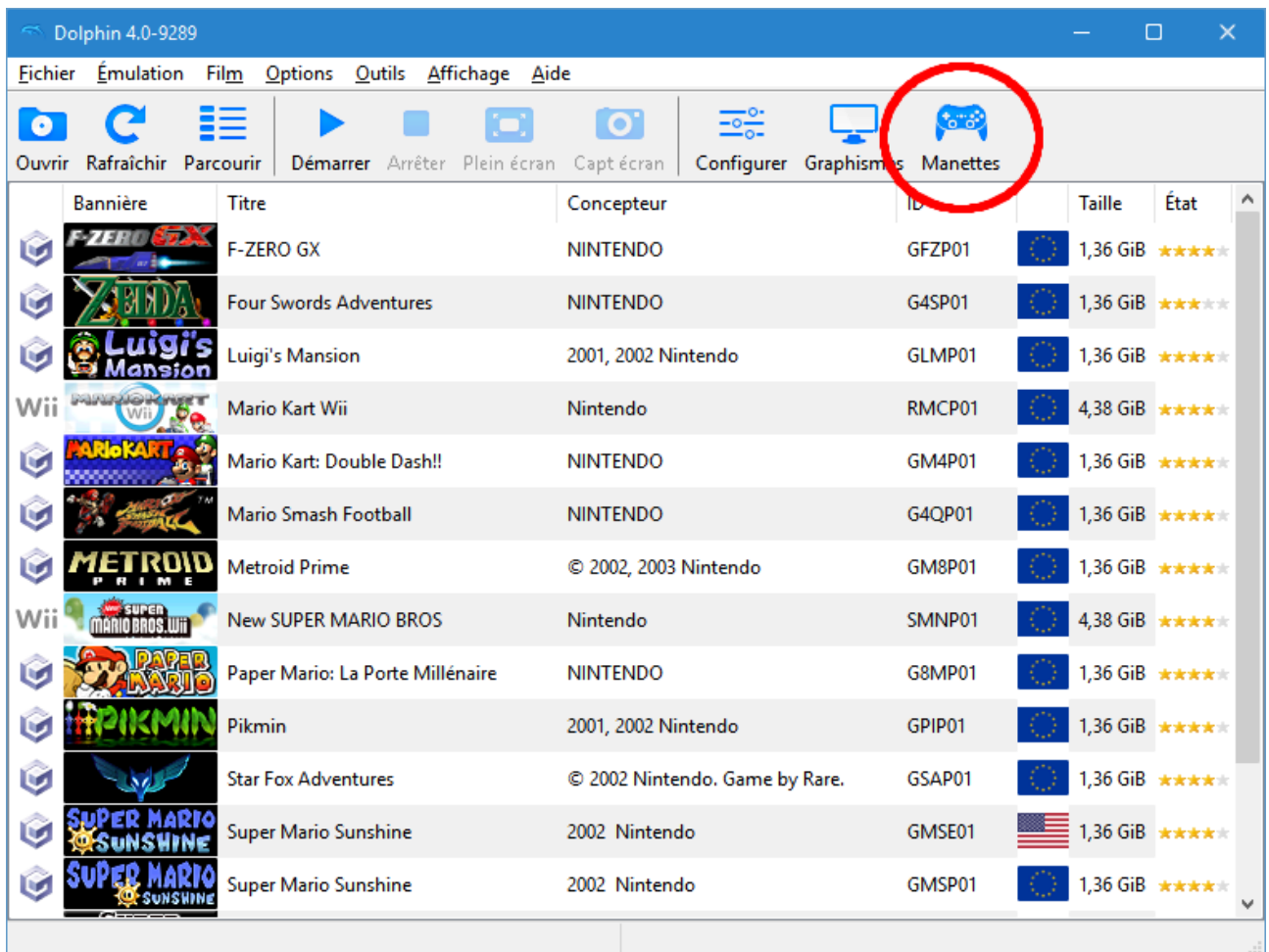

Rendez-vous donc dans la section « Manettes ».

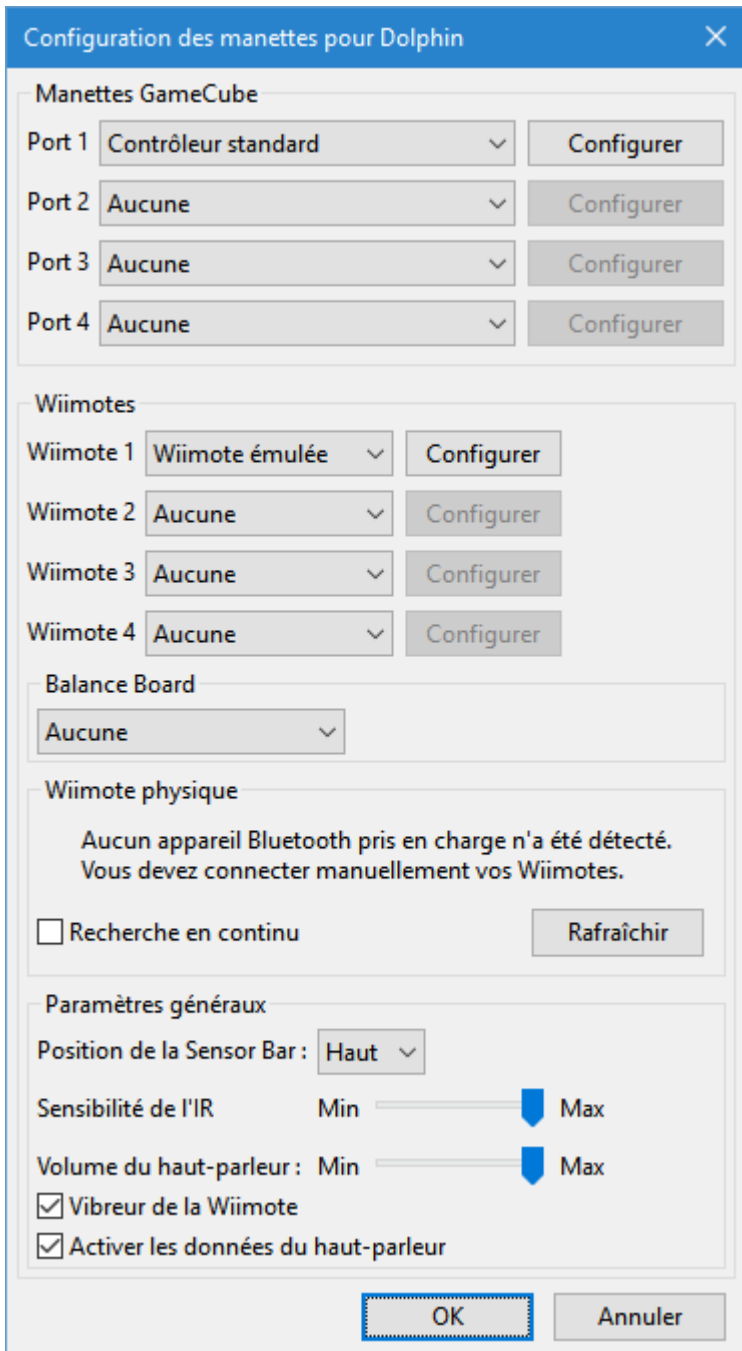

Vous découvrirez donc une interface permettant de paramétrer les manettes de GameCube et de Wii. Vous pouvez utiliser jusqu'à 4 manettes en multi-joueur.

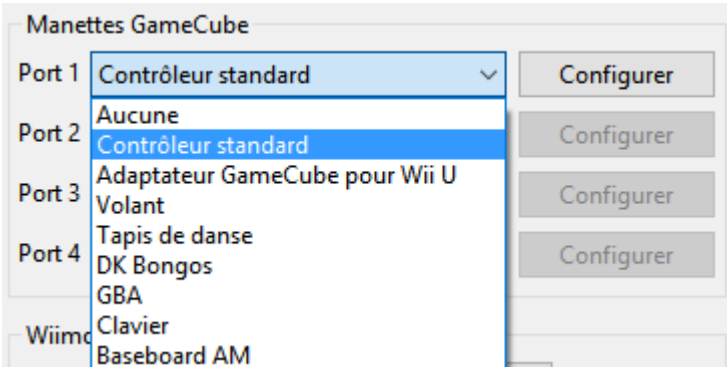

Vous pouvez donc utiliser un contrôleur standard (si vous disposez d'une manette standard), d'un adaptateur pour manette GameCube pour Wii U (qui se branche en USB et est vendu par Nintendo en magasin), un volant, etc. Je vais vous montrer le réglage pour un contrôleur standard.

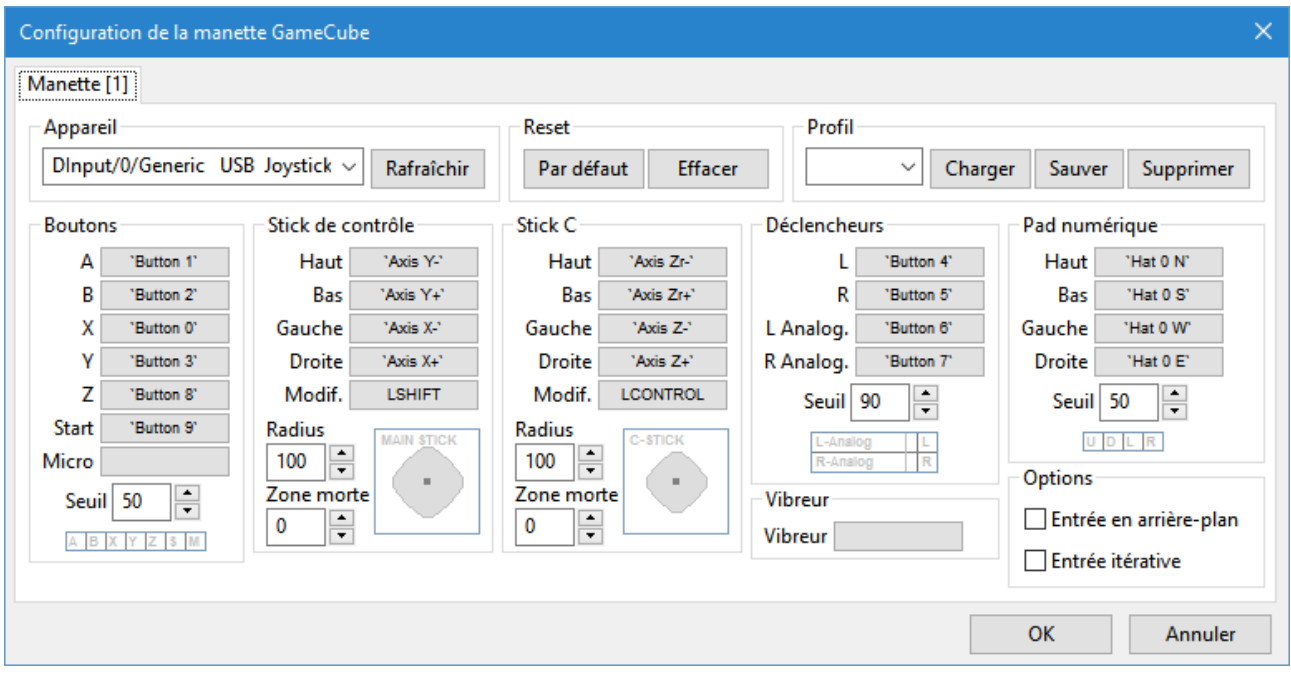

Dans la liste « Appareil », choisissez votre manette (il s'agit souvent de « Generic USB Joystick »). Si aucune manette n'est reconnue, cliquez sur « Rafraîchir » ou quittez et relancez l'émulateur (il faut brancher les manettes avant de lancer l'émulateur).

Pour le reste, vous pouvez régler les boutons comme vous le voulez. Cliquez d'abord sur le bouton à côté du nom du contrôle, puis appuyez sur le bouton souhaité sur votre manette. Vous pouvez également régler le Vibreur (essayez de cliquez sur le bouton à côté).

Vous pouvez ré-initialiser les contrôles en cliquant sur « Par défaut ». Vous pouvez également Sauver les réglages effectués dans un profil (entrez d'abord le nom puis cliquez sur « Sauver ») et en charger des précédents. L'option « Entrée en arrière-plan » permet au jeu de réagir aux contrôles même si la fenêtre d'émulation n'est pas sélectionnée. Je ne sais pas à

quoi sert « Entrée itérative ».

Une fois vos réglages effectués, n'oubliez pas de cliquer sur « OK » sinon vous perdrez vos réglages !

En ce qui concerne les réglages pour manettes Wii, vous pouvez utiliser une Wiimote physique. Il faut tout d'abord que votre ordinateur dispose de la connectivité Bluetooth (c'est souvent le cas sur un ordinateur portable, rarement sur un fixe). Si nécessaire, des dongles Bluetooth existent en magasin spécialisé.

Vous pouvez aussi émuler une manette de Wii à l'aide d'une manette standard. Attention, le réglage ne sera pas abordé ici et est assez ardu (vous ne pourrez pas émuler tous les boutons à l'aide d'une manette standard, sauf avec un clavier). Je vous conseille dans ce cas d'effectuer des réglages pour chaque jeu.

Voilà, c'est tout pour le réglage des manettes.

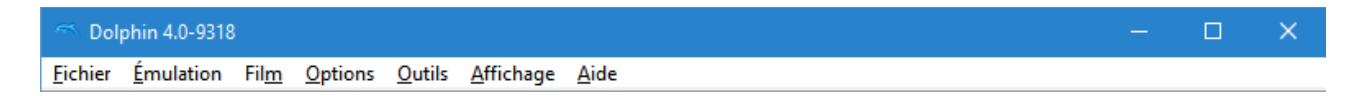

Dolphin dispose également de quelques options dans la barre d'outils du haut (juste en dessous de la barre de titre), comme la « Sauvegarde d'état » (ou Save State). N'hésitez pas à les explorer. Vous pouvez notamment régler le « Saut d'image » (qui permet d'accélérer l'émulation si elle est lente), enregistrer une vidéo de votre partie (cela ralentit cependant l'émulation), reseter le jeu, régler les raccourcis clavier, accéder au gestionnaire de sauvegarde, ainsi qu'obtenir d'autres informations, etc.

Voilà, c'est tout pour le réglage de Dolphin. Profitez-en pour jouer aux jeux que vous disposez, et également à en obtenir de nouveaux sur Internet (une liste de jeux conseillés et non inclus dans la clé USB est disponible dans le fichier « Liste des jeux »).

# **6 – Réglages avancés des jeux**

Certains jeux nécessitent des réglages fins, qui doivent être inscrits dans un fichier texte ; pour les modifier, faites un clic-droit sur le nom du jeu > « Propriété » > « Editer la configuration ». Ces réglages remplacent ceux effectués via l'interface de Dolphin, mais il sont ré-initialisés si vous ouvrez les options graphiques de l'émulateur en plein jeu jusqu'à ce que vous quittiez l'émulateur. Les jeux inclus dans la clé USB ainsi que certains autres jeux conseillés sont déjà réglés via cette méthode, mais les autres non.

Des informations sur comment régler ces options en mode texte sont disponibles ici (site en anglais) : [https://forums.dolphin-emu.org/Thread-unofficial-howto-using-gameini-settings](https://forums.dolphin-emu.org/Thread-unofficial-howto-using-gameini-settings-per-game)[per-game.](https://forums.dolphin-emu.org/Thread-unofficial-howto-using-gameini-settings-per-game) Pour connaître les réglages à effectuer, cliquez droit sur le nom du jeu > « Wiki ». Les réglages y sont donnés le plus souvent dans la partie « Configuration » (le Wiki est anglais).

# **7 – Problèmes et solutions**

(textes extraits de la FAQ du site officiel de l'émulateur : [https://dolphin-emu.org,](https://dolphin-emu.org/) lien vers la F.A.Q : [https://fr.dolphin-emu.org/docs/faq/\)](https://fr.dolphin-emu.org/docs/faq/)

# **Quelle version de Dolphin devrais-je télécharger ?**

La dernière version stable de Dolphin est la meilleure façon de commencer : elle fonctionne avec beaucoup de jeux et est particulièrement testée. Les versions de développement ont les derniers correctifs et optimisations, mais leur nature constamment changeante signifie que peu de tests ont été effectués et des bugs inconnus peuvent survenir.

Notre robot compilateur vous propose chaque révision de Dolphin dans 3 variantes :

- Windows x64 pour les systèmes Windows en 64 bit
- Mac OS X pour les ordinateurs avec Mac OS X 64 bit
- Linux pour les systèmes Linux en 64 bit

Dolphin ne prend plus en charge les systèmes 32-bit [\(https://dolphin-](https://dolphin-emu.org/blog/2014/05/19/obituary-32bit/)

[emu.org/blog/2014/05/19/obituary-32bit/\)](https://dolphin-emu.org/blog/2014/05/19/obituary-32bit/). Pour vérifier si votre version de Windows est compatible avec les applications 64 bit, ouvrez le Menu Démarrer, faites un clic droit sue "Ordinateur" et sélectionnez l'option "Propriétés". Une fenêtre devrait apparaître, avec "Système d'exploitation 64 bits" en face de "Type du système", dans ce cas vous pourrez exécuter Dolphin x64. Si vous utilisez un système 32 bit, vous devriez faire une mise à jour pour mieux utiliser les capacités de votre matériel.

Sur Android, Dolphin requiert désomais également du 64 bit.

Notez que parfois le robot n'est pas toujours disponible pour compiler, et que certaines révisions peuvent ne pas avoir pu être compilées correctement pour tous les systèmes.

# **"Le programme ne peut pas démarrer parce que MSVCP120.dll est manquant"**

Si vous avez cette erreur avec une version stable, essayez de réinstaller l'application. Vérifiez que votre anti-virus n'a pas placé de fichier en quarantaine ou supprimé des fichiers dont Dolphin a besoin.

Si vous utilisez une version de développement, extrayez les fichiers dans un dossier sur votre ordinateur plutôt que d'exécuter Dolphin directement depuis l'archive.

### **"Ce programme ne peut démarrer car le fichier MSVCP140.dll**

## **est introuvable"**

Dolphin utilise désormais Visual Studio C++ 2015 pour la compilation sous Windows, les utilisateurs de Windows doivent avoir installé le redistribuable 64-bit de Visual C++ pour Visual Studio 2015 [\(https://www.microsoft.com/en-us/download/details.aspx?id=48145\)](https://www.microsoft.com/en-us/download/details.aspx?id=48145) pour utiliser les versions de développement. Ce runtime requiert au minimum Windows Vista SP2 et Windows 7 SP1.

De plus, pensez à extraire les fichiers de Dolphin de l'archive vers un dossier sur votre ordinateur plutôt que d'exécuter Dolphin directement depuis l'archive.

### **"Cette application n'a pas pu démarrer parce que XINPUT1\_3.dll n'a pas été trouvé"**

Vous devez installer la dernière version de DirectX de Microsoft [\(https://support.microsoft.com/fr-fr/kb/179113\)](https://support.microsoft.com/fr-fr/kb/179113) ou vérifiez que vous avez installé les derniers pilotes de manette Xbox 360 [\(http://www.microsoft.com/hardware/fr-fr/d/xbox-360](http://www.microsoft.com/hardware/fr-fr/d/xbox-360-controller-for-windows) [controller-for-windows\)](http://www.microsoft.com/hardware/fr-fr/d/xbox-360-controller-for-windows).

## **"L'application était incapable de démarrer correctement (0xc000007b)"**

Ce type d'erreur n'arrive normalement que si vous essayez de lancer Dolphin x64 (pas avec Dolphin x86). La cause est généralement un fichier vcomp100.dll ou xinput\_3.dll téléchargé depuis internet qui pose problème.

Si vous observez ce problème, supprimez les fichiers DLLs téléchargés manuellement dans vos dossiers systèmes et dans le dossier de Dolphin, puis réinstallez les avec les installateurs adéquats. Réferrez vous aux deux questions précédentes pour plus d'informations.

### **Mon ordinateur portable / ma nouvelle carte graphique ne fonctionne pas aussi bien qu'il/elle devrait.**

Les ordinateurs portables et les cartes graphiques modernes utilisent un certain nombre d'astuces pour réduire leur consommation et leur échauffement. Diminution de leur fréquence d'horloge ou de leur voltage, utilisation d'un GPU intégré au lieu d'une carte graphique externe, ect. Parfois ces astuces font obstacle à Dolphin, et le système aura besoin d'un peu d'aide pour que Dolphin puisse en tirer le meilleur. Pour obtenir de l'aide à ce sujet, utiliser les liens suivants :

● Windows [\(https://forums.dolphin-emu.org/Thread-laptop-performance-guide\)](https://forums.dolphin-emu.org/Thread-laptop-performance-guide)

● Linux [\(http://www.linux.org/threads/nvidia-optimus-on-linux.4415/\)](http://www.linux.org/threads/nvidia-optimus-on-linux.4415/)

### **J'ai configuré une deuxième manette de GameCube mais ça ne fonctionne pas**

Vérifiez que le port 2 de la GameCube émulée est configuré en tant que Contrôleur Standard dans l'onglet GameCube de la fenêtre de configuration principale de Dolphin. Si la manette ne fonctionne toujours pas, assurez vous que le jeu supporte effectivement deux manettes de GameCube.

### **Comment puis-je utiliser ma manette sans fil de PS3 ou PS4 avec Dolphin ?**

Install the ScpToolkit driver package [\(https://github.com/nefarius/ScpToolkit\)](https://github.com/nefarius/ScpToolkit) to get Windows to recognize your controller as a bluetooth device, or to connect a PS3 controller to your system. They can then be used in the Dolphin GCPad and Emulated Wiimote configuration.

### **Le son saute !**

L'émulation audio en HLE a toujours été un problème pour Dolphin dans le passé. Dérapages, plantages, pas de son, problèmes de volume et de balance sont ce qui ont le plus embêté l'émulateur. Dans un effort qui a à peu près corrigé 99% des problèmes, l'émulation du son a été repensée pour être synchrone avec la vitesse d'émulation. Cela permet de ressembler davantage à ce que la console fait, et empêche des milliers de problèmes audio et plantages de se produire.

Que pouvez-vous faire ? Et bien, si l'émulation et loin de sa vitesse normale, régler le limitateur d'image plus bas vous permettra d'adapter le son à cette vitesse. Le moteur OpenAL a également la possibilité d'adapter le son sans se soucier du réglage du limitateur de vitesse.

A part ça, il n'y a d'autre solution que de faire tourner le jeu à pleine vitesse. Si par chance vous préférez un son bugué, utilisez une version précédent les améliorations audio, comme Dolphin 3.5.

# **Le jeu "X" ne marche pas correctement**

Même avec une décennie de travail, Dolphin n'est pas un émulateur parfait. Cela signifie que vous risquez de rencontrer divers erreurs qui vont d'un petit bogue audio à des erreurs graphiques qui vont conduire à un crash. Dans le but de fournir aux utilisateurs autant d'informations que possible, le site web de Dolphin héberge un wiki [\(https://wiki.dolphin](https://wiki.dolphin-emu.org/)[emu.org/\)](https://wiki.dolphin-emu.org/) avec des milliers de pages dédiées aux jeux et aux divers fonctionnalités de

l'émulateur. Les pages spécifiques aux jeux listent souvent les problèmes que le jeu a, les solutions, et quels paramètres sont nécessaires pour le faire fonctionner de la meilleure façon possible.

Si vous trouvez un bogue dans un jeu qui n'est pas listé dans le wiki, veuillez regarder le traqueur d'incidents [\(https://bugs.dolphin-emu.org/projects/emulator/issues\)](https://bugs.dolphin-emu.org/projects/emulator/issues) pour voir si le bogue a été signalé. S'il ne l'est pas, vous pouvez signaler le bogue que vous avez trouvé pour que les développeurs connaissent le problème. Soyez conscient qu'une des règles que vous devez suivre avant de signaler un problème est d'être sûr que le problème n'a pas déjà été corrigé dans le dernière version de développement.

## **Dolphin va plus vite lorsque j'ouvre le menu Graphismes ?**

Dolphin est configuré pour fonctionner le plus rapidement possible par défaut. Cependant, pour certains jeux, cela posera beaucoup de problèmes, et demandent plus de précision et de réglages pour fonctionner correctement. Pour faciliter la tâche de l'utilisateur, beaucoup de jeux ont eu ces réglages préconfigurés dans le "GameINI", un fichier avec des réglages personnalisés pour chaque jeu.

En ouvrant le menu Graphismes, vous allez remplacer les réglages par défaut de GameINI et utiliser à la place ces paramètres, ce qui seront les réglages généraux par défaut, ou quoi que vous régliez. Si vous jouez à un jeu qui a besoin de précision mais est lent, ouvrir le menu Graphismes désactivera ces réglages et sera peut-être plus rapide. Cependant, vous verrez peut-être apparaître des bugs d'affichage et des problèmes dont le GameINI vous protégeait.

Allez voir le Wiki de Dolphin [\(https://wiki.dolphin-emu.org/\)](https://wiki.dolphin-emu.org/) pour des détails sur quel jeu nécessite quels réglages et pourquoi.

### **Pourquoi Dolphin n'utilise pas plus de cœurs de mon CPU pour aller plus vite ?**

Les processeurs ne fonctionnent pas comme ça.

Chaque coeur sur un processeur tourne en parallèle. Deux tâches peuvent très bien tourner en parallèle si elles n'ont pas besoin de communiquer souvent et qu'elles ne doivent pas tourner exactement à la même vitesse. Par exemple, compresser des fichiers peut utiliser de nombreux coeurs parce que compresser un fichier et compresser un deuxième fichier sont deux tâches complétement indépendantes, qui n'ont pas besoin de communiquer.

Dans Dolphin, les seules tâches lourdes qui peuvent bien fonctionner en parallèle sont le CPU, le GPU et le DSP. Séparer l'une de ces tâches en plusieurs plus petites tâches juste pour les faire tourner sur plus de coeurs rendra l'émulateur encore plus lent. C'est la raison

pour laquelle Dolphin n'utilise que 3 coeurs au maximum et pas tous ceux disponibles sur votre CPU.

### **Pourquoi ai-je besoin d'un ordinateur si puissant pour émuler une si vielle console ?**

Même s'il est effectivement vrai que la GameCube et la Wii sont des machines bien moins puissantes que la configuration recommandée par Dolphin, ce sont également et surtout des machines très différences d'un PC de jeu standard. Par exemple :

À la place d'un processeur x86 Intel ou AMD, la GameCube et la Wii utilisent un processeur IBM PowerPC [\(http://en.wikipedia.org/wiki/Gekko\\_\(microprocessor\)](http://en.wikipedia.org/wiki/Gekko_(microprocessor)). Les jeux sont programmés spécifiquement pour ce CPU: de ce fait, lorsque Dolphin émule un jeu, chaque instruction exécutée par le jeu doit être traduite en quelque chose qu'un PC peut exécuter. Selon l'instruction, cela peut prendre de 2 à 100x plus de cycles processeur, ce qui explique pourquoi vous avez besoin de plus qu'un CPU à 486MHz pour émuler une GameCube.

La RAM dans ces consoles est de la SRAM

[\(http://en.wikipedia.org/wiki/Static\\_random\\_access\\_memory\)](http://en.wikipedia.org/wiki/Static_random_access_memory), plus petite mais plus rapide que la SDRAM [\(http://en.wikipedia.org/wiki/SDRAM\)](http://en.wikipedia.org/wiki/SDRAM) que vous pouvez trouver dans un PC. Elle est également partagée entre le processeur et la carte graphique, ce qui rend des opérations comme les transferts de texture (du CPU vers le GPU) ou les copies de framebuffer (du GPU vers le CPU) beaucoup moins lourdes qu'elles ne le sont sur un PC.

Le GPU n'utilise pas de shaders : chaque effet graphique et chaque calcul fait par le jeu sur le GPU est exécuté directement par le GPU sans passer par un langage de programmation intermédiaire. Cela diffère totalement de la manière dont les GPUs de PC sont programmés. Dolphin utilise des shaders sur le GPU du PC pour traduire les opérations que le GPU de la GameCube exécute directement dans la puce, rendant les choses beaucoup plus lentes.

Un PC fait tourner un système d'exploitation pour pouvoir exécuter plusieurs programmes à la fois. Une GameCube ou une Wii n'ont pas les mêmes besoins et peuvent donc prendre de nombreux raccourcis pour exécuter des choses directement sur le matériel sans devoir passer par le système d'exploitation. Cela rend la communication entre les puces beaucoup plus rapides.

Cette liste n'est pas exhaustive mais devrait vous donner une légère idée de pourquoi l'émulation demande un ordinateur puissant.

### **Où puis-je télécharger des ISOs/ROMs de jeux ?**

Réponse courte : ne téléchargez pas de jeux. Achetez les et dumpez les en utilisant votre Wii.

Réponse longue : télécharger des jeux commerciaux est illégal et par conséquent vu d'un très mauvais oeil par les développeurs de l'émulateur. Pour éviter des débats de légalité, cela inclut des choses plus floues comme le téléchargement de jeux que vous possédez déjà. Vous n'avez pas forcément besoin de posséder une console pour dumper un jeu que vous avez acheté : utilisez celle d'un ami. Par contre, copier un jeu dumpé par un ami est également considéré comme illégal.

Pour dumper des jeux avec votre Wii, installez le Homebrew Channel et utilisez une application telle que CleanRip [\(http://wiibrew.org/wiki/CleanRip\)](http://wiibrew.org/wiki/CleanRip).

## **Quels formats de dumps sont supportés par Dolphin ?**

Dolphin fonctionne avec les jeux dumpés dans les formats suivants :

- GCM/ISO (dumps non compressés, normalement 1,4 Go pour un jeu de GameCube et 4,7 GB pour un jeu de Wii)
- GCZ (Dolphin peut être utilisé pour compresser les jeux vers ce format)
- CISO
- WBFS (non pris en charge par Dolphin 3.0 ou plus ancien)

Notez que WBFS et CISO sont des formats de compression à perte : ils retirent des informations non utilisées sur les disques pour les rendre plus petits. Ainsi nous vous recommandons d'essayer de dumper vos jeux au format GCM/ISO si vous avez des problèmes avec un dump WBFS.

# **8 – Liens**

- Site officiel de l'émulateur : [https://fr.dolphin-emu.org](https://dolphin-emu.org/)
- Wiki officiel de l'émulateur : [https://wiki.dolphin-emu.org](https://wiki.dolphin-emu.org/)
- Obtenir les dernières versions :<https://fr.dolphin-emu.org/download>
- Compatibilité des jeux :<https://fr.dolphin-emu.org/compat>

# **9 – Divers**

Voici quelques infos à propos de l'émulateur (source : [https://fr.dolphin-emu.org/docs/faq/\)](https://fr.dolphin-emu.org/docs/faq/) :

# **Qu'est-ce que Dolphin ?**

Dolphin est un émulateur de GameCube et de Wii avec une haute compatibilité envers la

majorité des titres des deux plateformes. Dès 2003, il a été développé en source fermée, puis en open source depuis 2008.

# **Quelle est la licence de Dolphin ?**

Lorsque Dolphin est devenu open-source en 2008, il a été publié sous la licence GPLv2. Cependant, la licence a été portée en GPLv2+ [\(https://dolphin-](https://dolphin-emu.org/blog/2015/05/25/relicensing-dolphin/)

[emu.org/blog/2015/05/25/relicensing-dolphin/\)](https://dolphin-emu.org/blog/2015/05/25/relicensing-dolphin/). Selon celle-ci, vous pouvez utiliser Dolphin et son code source dans n'importe quel but, mais distribuer Dolphin demande à ce que vous publiiez le code source ainsi que ses mentions. Pour plus de détails, consultez le document sur la licence [\(https://github.com/dolphin-emu/dolphin/blob/master/license.txt\)](https://github.com/dolphin-emu/dolphin/blob/master/license.txt).

# **Qui fait Dolphin ?**

Plus de 200 personnes ont travaillé dur depuis des années pour créer Dolphin. La liste des contributeurs peut être trouvée sur GitHub [\(https://github.com/dolphin](https://github.com/dolphin-emu/dolphin/graphs/contributors)[emu/dolphin/graphs/contributors\)](https://github.com/dolphin-emu/dolphin/graphs/contributors). Dolphin n'est affilié d'aucune manière à Nintendo.

#### Guide by Eliastik [\(eliastiksofts.com\)](http://eliastiksofts.com/).

Dernière modification le 12/07/2016 : correction du guide à la suite de la sortie de Dolphin 5.0

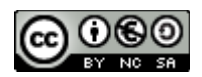

Ce document est mis à disposition selon les termes de la Licence Creative Commons Attribution - Pas d'Utilisation Commerciale - Partage dans les Mêmes Conditions 3.0 France. Plus d'informations :<https://creativecommons.org/licenses/by-nc-sa/3.0/fr/>